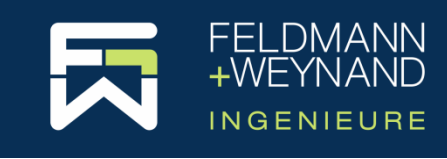

## COP 3 Dokumentation

# **Anleitung Installation Netzwerklizenzen**

# **Allgemeines**

Diese Anleitung erklärt alle Schritte, um COP Netzwerklizenzen zu installieren. Hierfür werden ein Netzwerk-Server und beliebig viele lokale Arbeitsplätze (Netzwerk-Clients) installiert. Der Netzwerk-Server stellt die verfügbaren Lizenzen im Netz bereit, die von den Netzwerk-Clients automatisch erkannt werden.

Zur Installation des Netzwerk-Servers und aller Netzwerk-Clients verwenden Sie bitte die gleiche COP Setup-Datei. Die COP Setup-Datei kann von der COP Webseite "cop.fw-ing.de" nach Anmeldung an Ihrem Benutzerkonto im Kundenbereich heruntergeladen werden. Einen Link zum Download der COP Setup-Datei wird per E-Mail mit der Bestellbestätigung gesendet.

## **Netzwerk-Server – Installation und Konfiguration**

#### **SOFTWAREBASIERTER SCHUTZ (LIZENZDATEI)**

#### **Installation Software**

Installieren Sie bitte zunächst COP auf dem Rechner, den Sie als Netzwerk-Server verwenden möchten. Das kann jeder beliebige Windows-Rechner sein, also auch ein Arbeitsplatzrechner. Dies sollte sinnvollerweise aber ein Rechner sein, auf den innerhalb des Netzwerks möglichst immer zugegriffen werden kann. Wählen Sie während der Installation im Setup-Assistenten auf der Seite "*Lizenzserver konfigurieren"* die Option "*Als 'Netzwerk-Server' starten"*..

*Hinweis*: Bitte beachten Sie, dass ein softwarebasierte Schutz (Lizenzdatei) nicht auf einer virtuellen Maschine installiert werden kann. Um COP auf einer virtuellen Maschine zu installieren, ist ein hardwarebasierter Schutz (Dongle) erforderlich.

#### **Lizenzanforderung**

Um eine neue Lizenz auf Basis einer Lizenzdatei zu erstellen, benötigen wir von Ihnen eine Lizenzanforderungsdatei. Die Lizenzanforderungsdatei enthält Merkmale der Hardware, auf der die Lizenzdatei installiert werden soll.

Starten Sie COP. Beim ersten Start von COP auf dem Netzwerk-Server erscheint zunächst das Begrüßungsfenster. Bestätigen Sie bitte den Haftungsausschluss. COP startet und zeigt die Seite "Neu - Ein neues Projekt erstellen an". Klicken Sie links auf "Lizenz". Auf der Seite "Lizenz" starten über die Schaltfläche "Lizenz anfordern..." den Assistenten zur Generierung von Lizenzanforderungsdateien und folgen den Anweisungen. Die so erstellte Lizenzanforderungsdatei schicken Sie bitte per E Mail an software@fw-ing.de.

Nachdem Sie Ihre Lizenzanforderung versendet haben, erhalten Sie zeitnah von uns per E-Mail Ihre Lizenzaktivierungsdatei.

#### **Lizenzaktivierung**

Wenn Sie von uns die Lizenzaktivierungsdatei erhalten haben, starten Sie COP und öffnen im Menü "Datei" die Seite "Lizenz". Dort starten über die Schaltfläche "Lizenz aktivieren/aktualisieren…" den Assistenten zur Aktivierung von Lizenzen mithilfe einer Lizenzaktivierungsdatei und folgen bitte den Anweisungen. Anschließend ist die Lizenz auf dem Netzwerk-Server installiert. Hinweis: Der jetzt fertig installierte Netzwerk-Server kann auch als Arbeitsplatzrechner für COP verwendet werden. Installieren Sie nun COP auf beliebig vielen weiteren Rechnern wie unten im Kapital "Netzwerk-Clients – [Installation und Konfiguration"](#page-1-0) beschrieben.

#### **HARDWAREBASIERTER SCHUTZ (DONGLE)**

#### **Installation Software**

Installieren Sie bitte zunächst COP auf dem Rechner, den Sie als Netzwerk-Server verwenden möchten. Das kann jeder beliebige Windows-Rechner sein, also auch ein Arbeitsplatzrechner. Dies sollte sinnvollerweise aber ein Rechner sein, auf den innerhalb des Netzwerks möglichst immer zugegriffen werden kann. Wählen Sie während der Installation im Setup-Assistenten auf der Seite "Lizenzserver konfigurieren" die Option "Als 'Netzwerk-Server' starten"...

Starten Sie anschließend COP. Der Dongle wird automatisch von COP erkannt, sobald Sie diesen an Ihren Computer angeschlossen haben.

*Hinweis*: Der Dongle kann jederzeit eingesteckt oder entfernt werden. Der aktuelle Zustand wird jederzeit von allen Clients im Netz erkannt. Achtung! Wenn Sie den Dongle entfernen, wenn ein Netzwerk-Client gerade eine Lizenz von diesem Dongle verwendet, verliert dieser Netzwerk-Client die Lizenz und es werden alle durch die Lizenz freigeschalteten Funktionalitäten gesperrt. Das Projekt kann aber noch gespeichert werden, so dass keine Daten verloren gehen. Wenn Sie den Dongle wieder einstecken, wird der Netzwerk-Client die Lizenz automatisch wieder finden, und die Nutzung von COP kann ohne Einschränkungen fortgesetzt werden.

## <span id="page-1-0"></span>**Netzwerk-Clients – Installation und Konfiguration**

Installieren Sie jetzt COP auf jedem Ihrer Client-Rechner mit Hilfe der COP Setup-Datei. Wählen Sie während der Installation im Setup-Assistenten auf der Seite "*Lizenzserver konfigurieren"* die Option "*Als 'Lokaler Dienst' bzw. 'Netzwerk-Client' starten"* (Standardeinstellung). Starten Sie anschließend COP.

Damit die Netzwerklizenz von COP gefunden werden kann, muss die Option "Nach Netzwerklizenzen suchen" im Menu "Datei" auf der Seite "Lizenz" aktiviert sein. Nach einer Neuinstallation von COP ist diese Option immer aktiviert. Sofern bzw. sobald der Netzwerk-Server für diesen Client-Rechner "sichtbar" ist, wird COP den Lizenzserver automatisch finden. Dieser stellt dann sofort eine Lizenz zur Verfügung, sofern nicht gerade alle Lizenzen in Gebrauch sind.